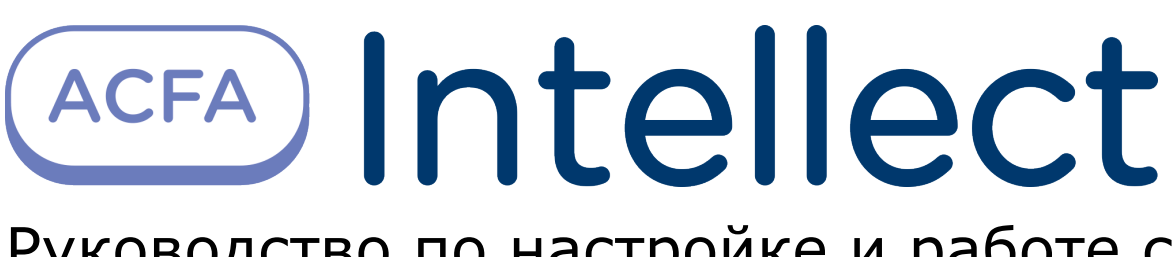

Руководство по настройке и работе с модулем Виртуальный сервер доступа

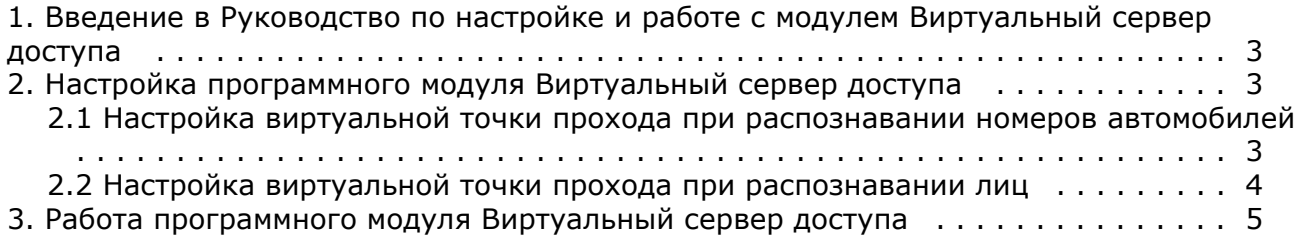

# <span id="page-2-0"></span>**Введение в Руководство по настройке и работе с модулем Виртуальный сервер доступа**

#### **На странице:**

- [Назначение документа](#page-2-3)
- [Общие сведения о программном модуле](#page-2-4) [«Виртуальный сервер доступа»](#page-2-4)

#### <span id="page-2-3"></span>**Назначение документа**

Документ *Руководство по настройке и работе с модулем «Виртуальный сервер доступа»* является справочно-информационным пособием и предназначен для специалистов по настройке программных комплексов *Aut o-* и *Face-Интеллект*. В данном Руководстве представлены следующие материалы:

- 1. Общие сведения о модуле *Виртуальный сервер доступа*.
- 2. Настройка модуля *Виртуальный сервер доступа*.
- 3. Работа модуля *Виртуальный сервер доступа*.

### <span id="page-2-4"></span>**Общие сведения о программном модуле «Виртуальный сервер доступа»**

Программный модуль *Виртуальный сервер доступа* является частью программного комплекса *ACFA Intellect* и служит для создания виртуальных точек прохода (без оборудования СКУД) на базе распознавания лиц и номеров автомобилей и объединенной работы программных комплексов *Auto-* и *Face-Интеллект* с программным модулем *Учет рабочего времени*.

# <span id="page-2-1"></span>**Настройка программного модуля Виртуальный сервер доступа**

## <span id="page-2-2"></span>**Настройка виртуальной точки прохода при распознавании номеров автомобилей**

Организация виртуальной точки прохода при распознавании номеров автомобилей позволяет фиксировать проход (событие ACCESS\_IN) при распознавании номера, который есть в базе данных (в настройках пользователя, задаваемых в программном модуле *Служба пропускного режима*).

Для организации виртуальной точки прохода при распознавании номеров автомобилей необходимо выполнить следующие действия:

1. На базе объекта **Компьютер** на вкладке **Оборудование** диалогового окна **Настройка системы** создать объект **Виртуальный сервер доступа**.

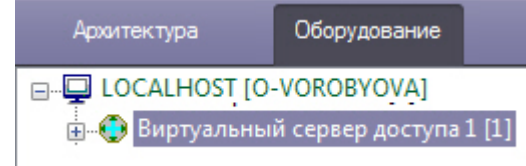

2. На базе объекта **Виртуальный сервер доступа** создать объект **Точка прохода AUTO**.

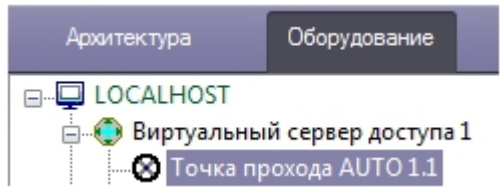

- 3. Выполнить настройку точки прохода:
	- a. Выбрать сервер распознавания номеров, на базе которого необходимо организовать точку прохода (**1**).

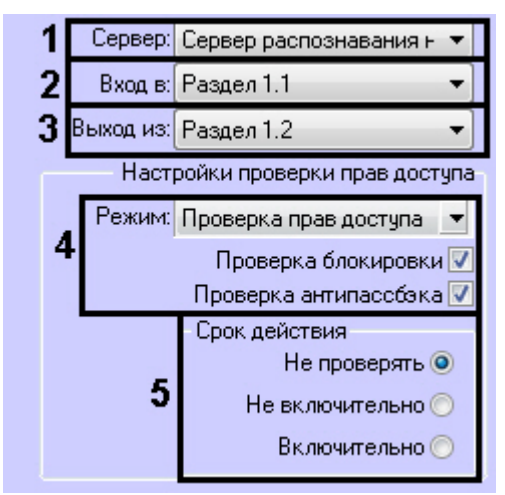

- b. Из раскрывающегося списка **Вход в** выбрать объект **Раздел** соответствующий территории, в которую осуществляется вход (**2**).
- c. Из раскрывающегося списка **Выход из** выбрать объект **Раздел** соответствующий территории, из которой осуществляется выход (**3**).
- d. Если необходимо принимать решение о предоставлении доступа только на основании распознавания номеров установить режим **Только распознавание** (**4**). Если необходимо осуществлять проверку уровня доступа пользователя, которому принадлежит автомобиль, и временных зон этого уровня доступа, а также выполнять дополнительные проверки, выбрать режим **Проверка прав доступа** и установить флажки напротив тех проверок, которые необходимо осуществлять. **Проверка блокировки** – если пользователь заблокирован, доступ предоставлен не будет. **Проверка антипассбэка** – контроль двойного прохода через точку доступа.

#### **Примечание.** (i)

```
Проверка уровня доступа и его временных зон будет осуществляться при режиме Проверка
прав доступа всегда.
```
- e. В разделе **Срок действия** установить переключатель в положение, соответствующее настройке проверки срока действия карты, указанного в интерфейсном модуле *Служба пропускного режима* (**5**). **Не проверять** – если проверка срока действия карты не требуется. **Не включительно** – не включать в проверку дату истечения срока действия карты. **Включительно** – включать в проверку дату истечения срока действия карты.
- 4. Нажать кнопку **Применить** для сохранения изменений.

Организация виртуальной точки прохода при распознавании номеров автомобилей завершена.

## <span id="page-3-0"></span>**Настройка виртуальной точки прохода при распознавании лиц**

Организация виртуальной точки прохода при распознавании лиц позволяет фиксировать проход (событие ACCESS\_IN) при распознавании лица, которое есть в базе данных (см. [Программный комплекс Face-Интеллект.](https://doc.axxonsoft.com/confluence/pages/viewpage.action?pageId=118359474) [Руководство администратора\)](https://doc.axxonsoft.com/confluence/pages/viewpage.action?pageId=118359474).

Для организации виртуальной точки прохода при распознавании лиц необходимо выполнить следующие действия:

1. На базе объекта **Компьютер** на вкладке **Оборудование** диалогового окна **Настройка системы** создать объект **Виртуальный сервер доступа**.

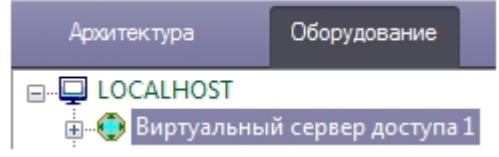

2. На базе объекта **Виртуальный сервер доступа** создать объект **Точка прохода FACE**.

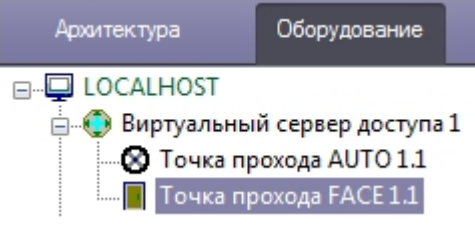

- 3. Выполнить настройку точки прохода:
	- a. Выбрать камеру, которой осуществляется распознавание лиц. Камера должна работать в составе сервера распознавания лиц (**1**).

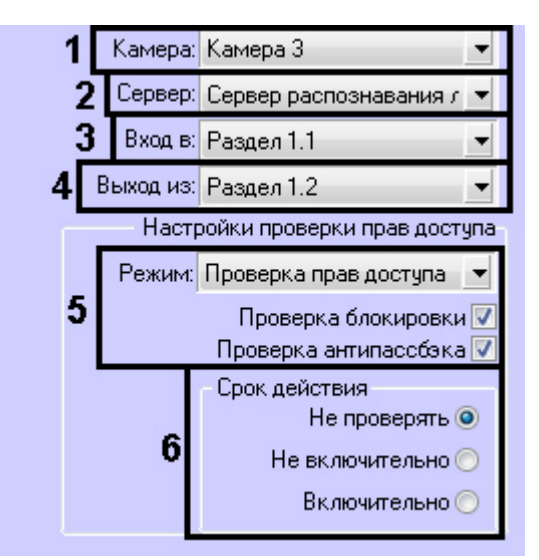

- b. Выбрать сервер распознавания лиц, на базе которого необходимо организовать точку прохода (**2**).
- c. Из раскрывающегося списка **Вход в** выбрать объект **Раздел** соответствующий территории, в которую осуществляется вход (**3**).
- d. Из раскрывающегося списка **Выход из** выбрать объект **Раздел** соответствующий территории, из которой осуществляется выход (**4**).
- e. Если необходимо принимать решение о предоставлении доступа только на основании распознавания лиц, установить режим **Только распознавание** (**5**). Если необходимо осуществлять проверку уровня доступа пользователя, чье лицо оказалось распознано, и временных зон этого уровня доступа, а также выполнять дополнительные проверки, выбрать режим **Проверка прав доступа** и установить флажки напротив тех проверок, которые необходимо осуществлять.

**Проверка блокировки** – если пользователь заблокирован, доступ предоставлен не будет. **Проверка антипассбэка** – контроль двойного прохода через точку доступа.

#### **Примечание.** (i)

Проверка уровня доступа и его временных зон будет осуществляться при режиме **Проверка прав доступа** всегда.

- f. В разделе **Срок действия** установить переключатель в положение, соответствующее настройке проверки срока действия карты, указанного в интерфейсном модуле *Служба пропускного режима* (**6**). **Не проверять** – если проверка срока действия карты не требуется. **Не включительно** – не включать в проверку дату истечения срока действия карты. **Включительно** – включать в проверку дату истечения срока действия карты.
- 4. Нажать кнопку **Применить** для сохранения изменений.

<span id="page-4-0"></span>Организация виртуальной точки прохода при распознавании лиц завершена.

# **Работа программного модуля Виртуальный сервер доступа**

Программный модуль *Виртуальный сервер доступа* позволяет выполнять следующие функции:

- 1. Объединять работу программных комплексов *Auto-* и *Face-Интеллект* с программным модулем *Учет рабочего времени*. При успешном распознавании номера или лица генерируется событие **Проход** (ACCESS\_IN), что может служить, например, началом рабочего дня сотрудника.
- 2. Выполнять различные действия в системе (например, открывать или закрывать шлагбаум) с помощью скриптов или макрокоманд по событиям **Проход** или **Запрет прохода** (см. [Программный комплекс Интеллект.](https://doc.axxonsoft.com/confluence/pages/viewpage.action?pageId=83499877) [Руководство по программированию\)](https://doc.axxonsoft.com/confluence/pages/viewpage.action?pageId=83499877).

Документация по программным комплексам *Auto-* и *Face-* и *Интеллект базовый,* а также по программному модулю *Уче т рабочего времени* доступа [здесь](https://doc.axxonsoft.com/confluence/pages/viewpage.action?pageId=84353201).